Getting Started with
Borland

C++Builder

Compiler

# **Objectives**

- To be able to install and configure the Borland C++Builder Compiler.
- To be able to use a text editor to create C/C++ programs.
- To be able to use the Borland C++Builder Compiler to compile C/C++ source files.
- To be able to execute programs in MS-DOS.
- To be able to compile and execute programs with multiple source files.

# **Outline**

- 1.1 Introduction
- 1.2 Installation
- 1.3 Configuration
- 1.4 Creating a C/C++ Program
- 1.5 Compiling and Executing a C/C++ Program
- 1.6 Compiling Programs with Multiple Source Files

#### 1.1 Introduction

Welcome to the Borland<sup>TM</sup> C++Builder<sup>TM</sup> Compiler. In this appendix you will learn how to install the software included on the CD accompanying *C How to Program: Third Edition* and how to create, compile and execute C and C++ programs using the C++ compiler from Borland—*C*++*Builder Compiler*. When you complete this appendix, you will be able to use the C++Builder Compiler to begin building applications.

The C++Builder Compiler compiles both C and C++ programs. C files are usually have a .c file extension and C++ files typically have a .cpp file extension. The C++Builder Compiler uses the file extension to determine whether the file it is compiling is a C or C++ program. This appendix assumes that you are compiling a C program. However, the same steps apply to C++ programs.

Before proceeding with this appendix, you should be familiar with the topics in Chapter 1, "Computing Concepts," Chapter 2, "Introduction to C Programming," and Chapter 3, "Structured Programming Development," of *C How to Program: Third Edition*. A few of the examples in this chapter make reference to *functions*. For these examples, you should be familiar with the material through Section 5.6 of Chapter 5, "Functions," in *C How to Program: Third Edition*. We hope you enjoy learning about the C++Builder Compiler.

#### 1.2 Installation

The Borland C++Builder Compiler is included on the CD accompanying *C How to Program: Third Edition*. To install this compiler perform the following steps:

- Go to the CBuilder5\CommandLineTools\ directory on your CD drive and double click FreeCommandLineTools.exe. [Note: The C++Builder Compiler is also available for free download at www.borland.com/bcppbuilder/freecompiler/.] This displays the Borland C++ Compiler 5.5 - Welcome dialog.
- 2. Click **Next >** to load the licensing information.
- 3. After you have read the licensing agreement, click **I Agree** to load the **Installation Folder** dialog.
- 4. Choose a directory into which you will install the compiler. It is recommended that you use the default **Installation Folder** (Fig. 1.1), c:\Borland\bcc55 (the rest of this appendix assumes that the default installation folder is used).
- 5. Click **Finish** to complete the installation.

©2000 Deitel & Associates, Inc. and Prentice Hall. All rights reserved.

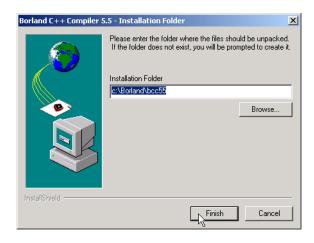

Fig. 1.1 Installation Folder dialog.

### 1.3 Configuration

The compiler must be configured after it is installed. To specify the location of the libraries for both the compiler and the linker, two .cfg files must be created. These files (bcc32.cfg and ilink32.cfg) are available for free download from the Deitel & Associates, Inc. Web site.

Download and save these files into the directory c:\Borland\bcc55\Bin\ (assuming the default installation folder was used) to complete the configuration.

If you are unable to download the files, you need to create the .cfg files. To do so, open a text editor such as Microsoft Notepad. To load Notepad click the **Start** button and select Programs followed by Accessories and Notepad. Type into the editor the following lines:

- -I"c:\Borland\bcc55\include"
- -L"c:\Borland\bcc55\lib"

Then, click Save from the File menu and save the file in the c:\Borland\bcc55\Bin\ directory and name it bcc32.cfg. Some text editors, including Notepad, will automatically append a .txt extension to the end of all files they create. To avoid this problem, place the file name in double quotes. The text in the File name box should read "bcc32.cfg" (Fig. 1.2).

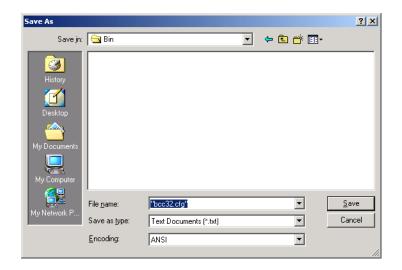

Fig. 1.2 Saving a file as a .cfg.

Open a new document in your text editor and type:

```
-L"c:\Borland\bcc55\lib"
```

Then save the file in the c:\Borland\bcc55\Bin\ directory and name it ilink32.cfg using the same process outlined for the previous file.

The C++Builder Compiler is now configured. If you are still having problems with installation or configuration read the file c:\Borland\bcc55\readme.txt or consult www.borland.com\techpubs\bccpbuilder for more information.

### 1.4 Creating a C/C++ Program

Before creating a C/C++ program, create a directory to store your files. We created a directory named **c:\cFiles**, you of course can choose a different name.

You are now ready to create a program. Open a text editor and type in a program, such as the following: [*Note*: We have included line numbers to improve readability of our example, however they are not part of the program and should not be included.]

```
1 #include <stdio.h>
2
3 int main()
4 {
5    printf( "Welcome to C!\n" );
6    return 0;
7 }
```

To make your programs easier to read, adhere to the spacing conventions described in Chapter 3 of *C How to Program: Third Edition*.

Save the file with a .c extension (enclose the filename in double quotes), which signifies to the compiler that the file is a C file. To create a C++ file save the file with a .cpp extension. In our example, we named the file **Welcome.c**—you may use any file name you choose. Throughout the remainder of this appendix, we use this file name.

### 1.5 Compiling and Executing a C/C++ Program

Having created a C/C++ file you are now ready to use the C++Builder Compiler to compile it and turn it into a executable application. Load the **Command Prompt**. To do so, click **Start**, **Programs**, **Accessories** and **Command Prompt**. [*Note*: These instructions are for Windows 2000, if you are using a different version of Windows then the **Command Prompt** may be named **MS-DOS Prompt** and it may be located under the **Programs** menu rather than the **Accessories** menu.] This will launch MS-DOS (Fig. 1.3).

```
© Command Prompt

Microsoft Windows 2000 [Version 5.00.2195]
(C) Copyright 1985-1999 Microsoft Corp.

C:∨_
```

Fig. 1.3 **Command Prompt** window.

In the window, type **cdc:\Borland\bcc55\Bin\** and press the *Enter* key. From this directory you will compile your C/C++ programs.

To compile the program **Welcome.c**, which we created in the previous section, type **bcc32 c:\cFiles\Welcome.c** and press *Enter*. If your program has no syntax errors, it will compile successfully (Fig. 1.4) and an executable file will be created. The executable will have the same name as your program except its file extension will be **.exe**. In our example, the executable created is **Welcome.exe**.

```
Microsoft Windows 2000 [Version 5.00.2195]
(C) Copyright 1985-1999 Microsoft Corp.

C:\>cd c:\Borland\bcc55\Bin\bcc32 c:\cFiles\Welcome.c
Borland C++ 5.5 for Win32 Copyright (c) 1993, 2000 Borland
c:\cFiles\Welcome.c:
Turbo Incremental Link 5.00 Copyright (c) 1997, 2000 Borland
C:\Borland\bcc55\Bin\_
```

Fig. 1.4 Successful compilation.

When a program contains syntax errors, a list of error messages is generated and displayed on your screen. A syntax error indicates that code in the program violates the syntax

©2000 Deitel & Associates, Inc.—All rights reserved. ©2000 Prentice Hall—All rights reserved. (i.e., the grammatical rules) of C/C++. For example, if the quotes are eliminated from around the string **"Hello World!\n"** (an illegal change) then upon compilation the syntax errors shown in Fig. 1.5 are generated.

```
Microsoft Windows 2000 [Version 5.00.2195]
(C) Copyright 1985-1999 Microsoft Corp.

C:\Set c:\Set land\bcc55\Bin\
C:\Set land\bcc55\Bin\bcc32 c:\cFiles\Welcome.c
Borland C++ 5.5 for Win32 Copyright (c) 1993, 2000 Borland
c:\cFiles\Welcome.c 5: Undefined symbol 'Hello' in function main
Error E2451 c:\cFiles\Welcome.c 5: Function call missing \rightarrow in function main
Error E2206 c:\cFiles\Welcome.c 5: Illegal character '\' (0x5c) in function main
*** 3 errors in Compile ***

C:\Borland\bcc55\Bin\
```

Fig. 1.5 Unsuccessful compilation.

An error message consists of an error code (i.e., **E2451**), the file in which the error occurred (i.e., **c:\cFiles\Welcome.c**), the line number (i.e., **5**) and a brief description of the error (i.e., **Undefined symbol 'Hello' in function main()**). If you received a syntax error reopen your program in the text editor, go to the line specified by the error message and correct it. Then, save and recompile the program.

If you received a message which was a warning rather than an error, then your compile was successful but there may be a problem with your code which will prevent it from working as you intended. It is recommended that you resolve all warnings before executing your program.

C/C++ compilers often list more errors than actually occur in the program. For example, a compiler may locate a syntax error in your program (e.g., a missing semicolon). That error may cause the compiler to report other errors in the program when, in fact, there may not be any other errors.

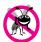

#### Testing and Debugging Tip 1.1

When a syntax error on a particular line is reported by the compiler, check that line for the syntax error. If the error is not on that line, check preceding lines of code for the cause of the syntax error.

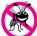

#### Testing and Debugging Tip 1.2

After fixing one error, recompile your program. You may observe that the number of overall errors perceived by the compiler is significantly reduced.

Once the program compiles without errors, you can execute it by typing the file name, without a file extension. Type **Welcome** and your program will execute (Fig. 1.6). Whenever you are finished with the C++Builder Compiler, type **exit**, to close the **Command Prompt**.

To create additional C/C++ files, repeat the steps in the previous two sections.

```
Microsoft Windows 2000 [Version 5.00.2195]
(C) Copyright 1985-1999 Microsoft Corp.

C:\Scd c:\Borland\bcc55\Bin\bcc32 c:\cFiles\Welcome.c
Borland C++ 5.5 for Win32 Copyright (c) 1993, 2000 Borland c:\cFiles\Melcome.c:
Turbo Incremental Link 5.00 Copyright (c) 1997, 2000 Borland
C:\Borland\bcc55\Bin\Welcome
Welcome to C!
C:\Borland\bcc55\Bin\
```

Fig. 1.6 Execution of **Welcome.c**.

## 1.6 Compiling Programs with Multiple Source Files

More complex programs often consist of multiple C or C++ source files. We introduce this concept, called *multiple source files*, in Chapter 14 of *C How to Program: Third Edition*. This section explains how to compile a program with multiple source files using the Borland C++Builder Compiler.

Compiling a program, which has two or more source files, requires listing them both on the command line. Using the methods described in Section 1.4 of this appendix, create the following two C program files named **Welcome2.c** and **Hello.c**, respectively.

```
/* Welcome2.c */
1
2
3
    #include <stdio.h>
4
5
   void myFunction( void );
6
7
    int main()
8
    {
9
       printf( "Welcome to C!\n" );
10
       myFunction();
11
       return 0;
12 }
```

To compile the program, using these two source files, type:

#### bcc32 c:\cFiles\Welcome2.c c:\cFiles\Hello.c

The executable file which is created has the same name as the first file listed in compilation. In our example, the executable is named **Welcome2.exe**. Therefore, to execute your program (Fig. 1.7), type **Welcome2**.

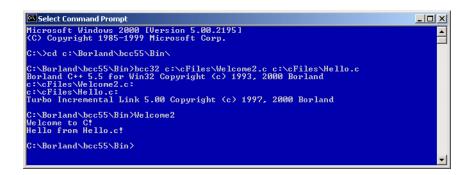

Fig. 1.7 Compiling and executing a program with two source files.